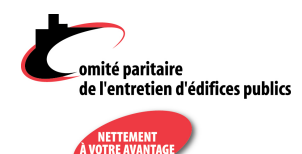

#### PORTAIL CPEEP GUIDE DE L'UTILISATEUR

DERNIÈRE MISE À JOUR : MARS 2024

## $\sum$   $T$ ABLE DES MATTERES

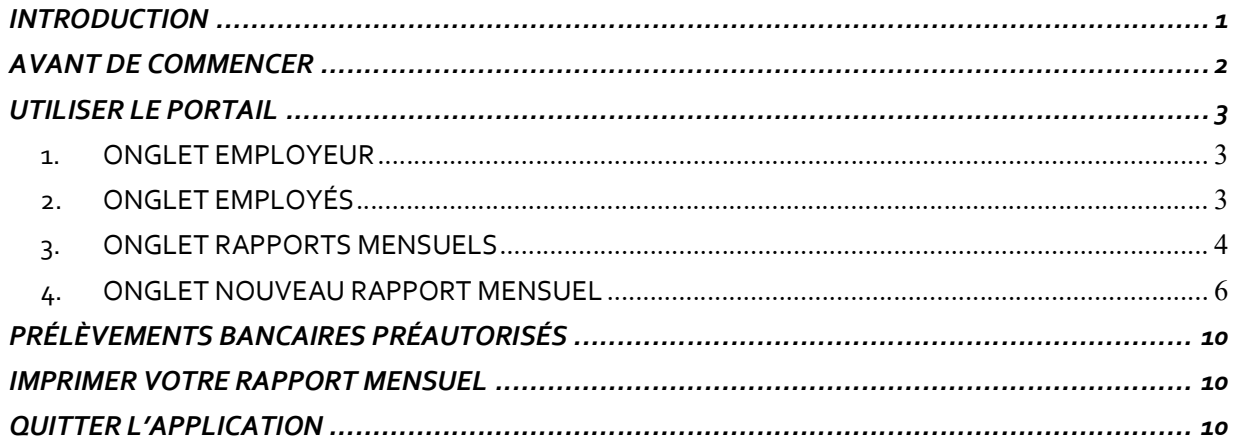

## **D** INTRODUCTION

Le portail CPEEP est une application qui permet à l'employeur assujetti au Décret sur le personnel d'entretien d'édifices publics – région de Montréal – de produire ses rapports mensuels au Comité paritaire de l'entretien d'édifices publics.

Cette application web a été développée avec un grand souci pour la protection de la confidentialité des informations. Le portail est hébergé sur un site sécurisé qui communique avec les systèmes informatiques du Comité paritaire avec des protocoles d'encryptage sécuritaires.

> Veuillez noter que les navigateurs web recommandés pour l'utilisation optimale sont : Google Chrome et Mozilla Firefox.

Pour toute question à propos du portail CPEEP, veuillez nous contacter à : info@cpeep.qc.ca ou par téléphone : 514 384-6640 ou, sans frais : 1 800 461-6640

Pour toute information à propos du décret ou de vos obligations en tant qu'employeur assujetti au décret, consultez notre site Internet (cpeep.qc.ca) ou contactez-nous.

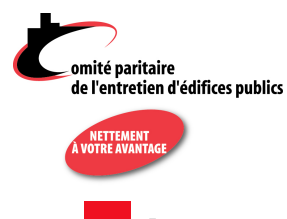

#### ANT DE COMMENCER

Avant d'utiliser le portail CPEEP, vous devez préalablement obtenir du Comité paritaire votre nom d'utilisateur et votre mot de passe.

Ensuite, allez à l'adresse du site : https://portail.cpeep.qc.ca/

Saisissez vos informations d'authentification dans la fenêtre de connexion, cochez la case Je ne suis pas un robot et cliquez sur Connexion.

Lors de votre première connexion ou en cas d'oubli de votre mot de passe, vous n'avez qu'à cliquer sur Mot de passe oublié? et suivre les instructions pour recevoir un nouveau mot de passe.

Si, par mesure de sécurité, la plateforme vous demande d'identifier des types images, comme ci-dessous, cochez les images demandées et cliquez sur **Valider**.

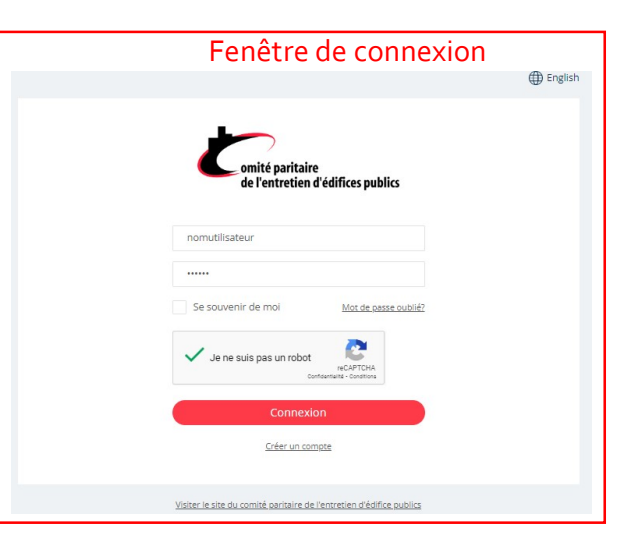

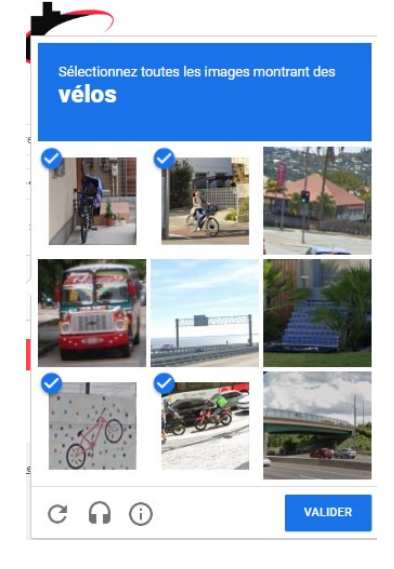

 Une fois la connexion établie, vous accédez à la fenêtre d'accueil qui vous permet de commencer à utiliser le portail.

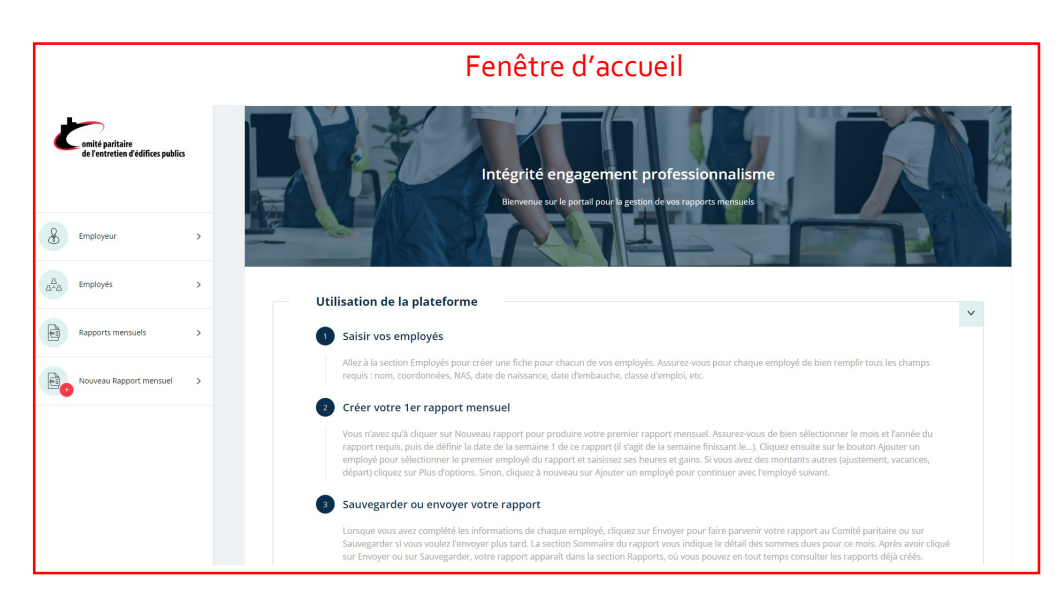

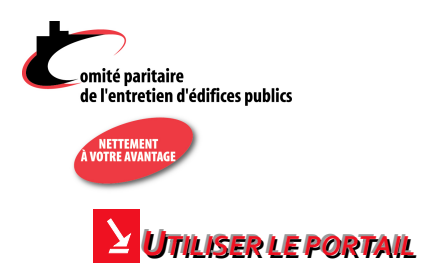

Vous accédez maintenant à l'interface qui vous permet de produire vos rapports mensuels en ligne. Cette interface contient les quatre onglets suivants : (panneau de gauche de l'interface)

Aide

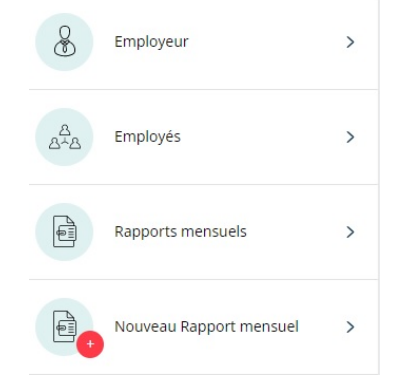

Les options ci-dessus qui apparaissent dans le coin supérieur droit du portail, vous permettent de changer de langue (*English*), ou, en cliquant sur votre nom d'utilisateur, de mettre fin à votre session (*Déconnexion*), ou de *Changer d'entreprise*, si vous êtes un comptable qui fait les rapports de plus d'une entreprise.

**English** 

Mon Employeur Portail :

Vous pouvez aussi changer votre mot de passe. Pour ce faire, après avoir cliqué sur votre nom d'utilisateur, cliquez sur *Mon compte*, puis sur le bouton *Changer mot de passe*. Vous n'avez alors qu'à suivre les instructions qui s'affichent.

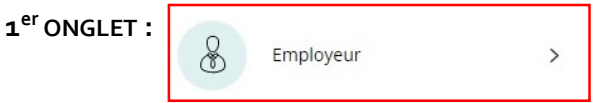

Assurez-vous que les informations de cet onglet, concernant votre entreprise, sont exactes. Vous remarquerez que la plupart des champs ne sont pas modifiables par vous. Pour apporter une modification, vous devez contacter le Comité paritaire.

Ainsi, si vous n'êtes pas inscrit aux prélèvements bancaires préautorisés et que vous voulez vous inscrire, vous ne pouvez pas cocher **Qui** à cette option. Vous devez d'abord contacter le Comité paritaire qui prendra les arrangements requis.

Vous pouvez par contre choisir l'ordre dans lequel vos employés apparaîtront dans vos rapports mensuels sur le Portail dans cet onglet. La 2<sup>e</sup> section, intitulée « Informations supplémentaires », contient une liste déroulante qui vous permet de choisir vos préférences :

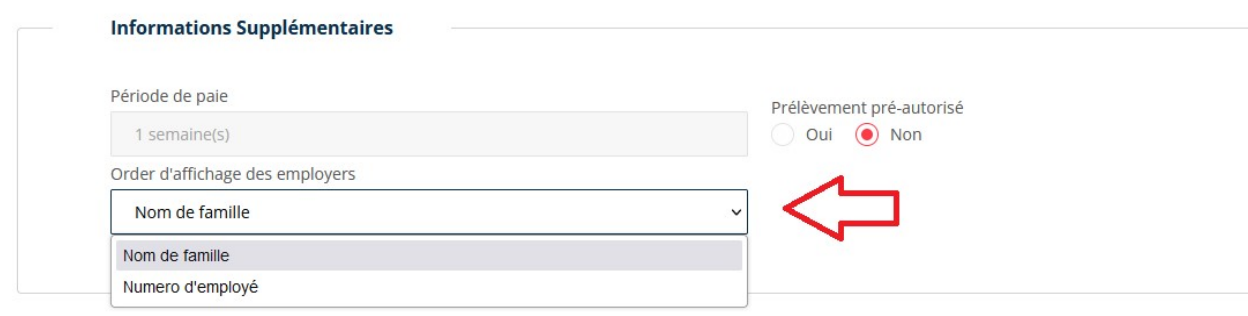

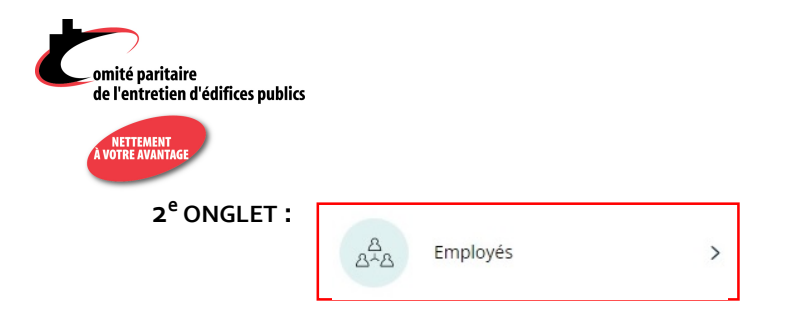

Lors de votre première utilisation, cette liste sera vide, sauf si vos employés ont été importés partiellement de l'ancienne plateforme **Aramis**.

Si votre liste d'employés apparaît à cet onglet, assurez-vous que les informations de chaque employé sont exactes et complètes. Pour consulter le détail de chaque employé, cliquez sur l'icône de consultation/édition :

Notez que les champs **NAS** et **DDN** (date de naissance) ne sont pas visibles pour fins de sécurité.

Si vous devez créer tous vos employés, ou ajouter un employé à votre liste existante, cliquez sur le bouton *Ajouter un employé*. Assurez-vous de bien remplir tous les champs requis : nom, prénom, adresse complète, numéro de téléphone, courriel, NAS, date de naissance, date d'embauche, sexe, etc. Veuillez indiquer les dates sous le format *gaga-mm-ij*. Inscrivez aussi la date de permanence s'il y a lieu, ainsi que la ou les classes d'emploi de cet employé, puis cliquez sur Sauvegarder dans le bas de la page. Continuez ensuite avec les autres employés, si nécessaire. Lorsque tous vos employés sont créés, votre liste devrait ressembler à ceci :

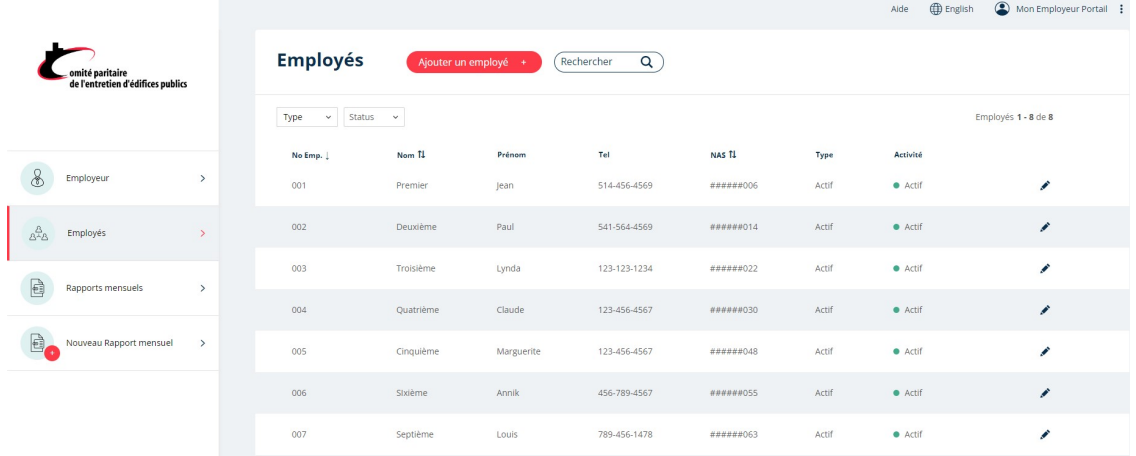

Notez que certaines colonnes permettent le tri : les colonnes NoEmp (no d'employé), Nom et NAS affichent des flèches qui vous indiquent que le tri est possible :

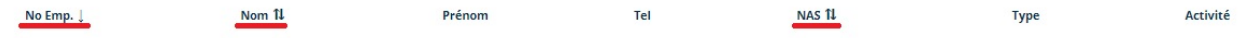

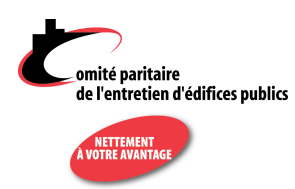

Vous pouvez aussi filtrer la liste des employés pour afficher seulement certains employés, répondant aux critères choisie avec les options « Type » et « Statut » au-dessus de la liste. Les statut permet d'afficher les employés actifs seulement, inactifs seulement ou tous les employés. Il suffit de choisir l'option désirée dans la liste déroulante, et de choisir « Statut » pour afficher tous les employés. Pour l'option « Type », elle permet d'afficher les employés en congé de maternité/paternité, en CNESST, en congé de maladie, etc. ATTENTION : lorsque vous avez coché les options désirées, il faut cliquer à nouveau sur « Type » pour que le filtre s'applique.

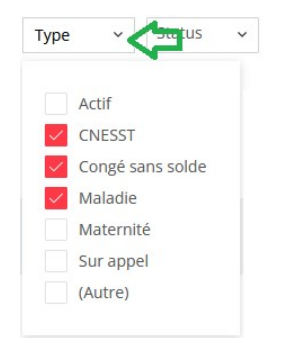

Une fois la liste d'employés complétée, vous pouvez aller à la section **Nouveau Rapport mensuel** pour créer votre premier rapport mensuel.

Mais voyons d'abord l'onglet Rapports mensuels ...

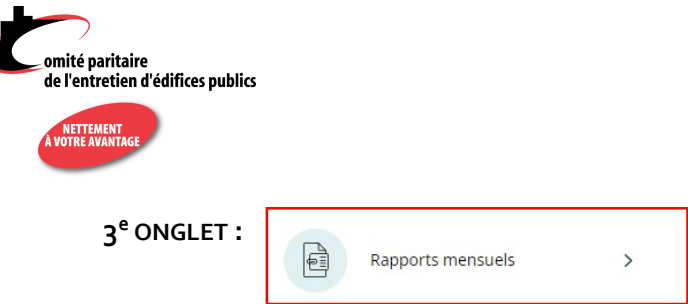

Cliquez sur cet onglet pour accéder aux rapports mensuels que vous avez déjà produits au Comité paritaire.

Lors de la première utilisation, cette grille est vide. Vous devez aller à la section **Nouveau Rapport** mensuel pour votre premier rapport mensuel. Mais dès que vous aurez sauvegardé les informations d'un rapport mensuel, vous pourrez accéder à cette section pour consulter ou modifier ce rapport, selon son statut.

Les différentes colonnes vous renseignent sur l'année, le mois du rapport (et son amendement, s'il y a lieu), sur la date de la dernière semaine de chaque rapport (semaine finissant), ainsi que sur le statut et la date d'envoi. L'icône de consultation/édition permet de consulter les détails du rapport :  $\triangle$  La dernière icône permet de créer un rapport amendé :  $\Box$ 

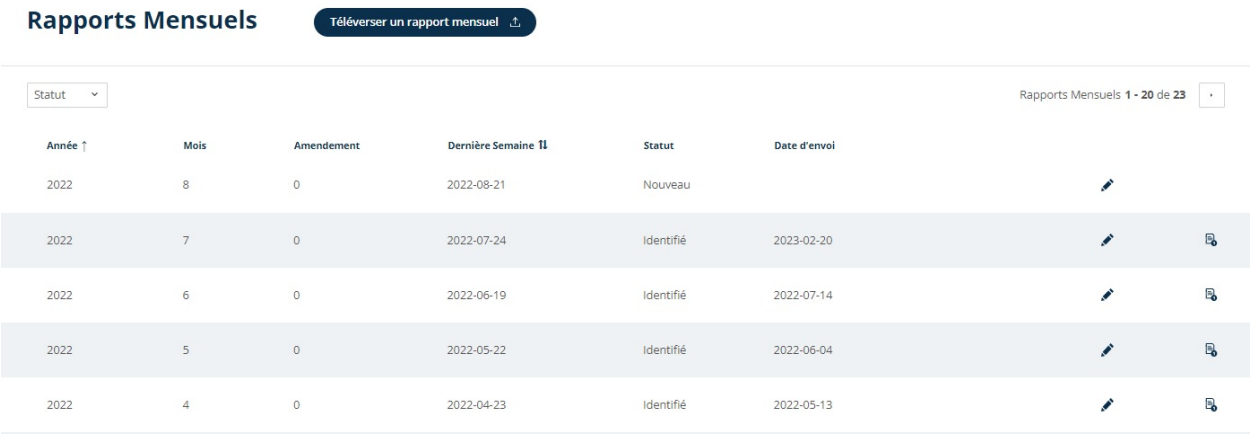

Comme pour la grille des employés, vous pouvez trier en fonction des colonnes qui affichent des flèches (*Année* et *Dernière semaine*).

Notez que le bouton *Téléverser un rapport mensuel* ne permet pas de créer un nouveau rapport : il permet aux employeurs qui produisent leurs rapports sous forme de fichier électronique d'insérer un rapport produit à partir de leur système informatique.

Si vous êtes intéressé par cette option, veuillez contacter le Comité paritaire pour savoir comment développer une interface pour produire vos rapports mensuels. Une certaine programmation est habituellement requise de la part de l'employeur.

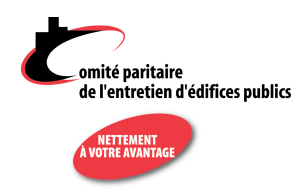

Statut : Les différents statuts que peut afficher un rapport mensuel sont les suivants :

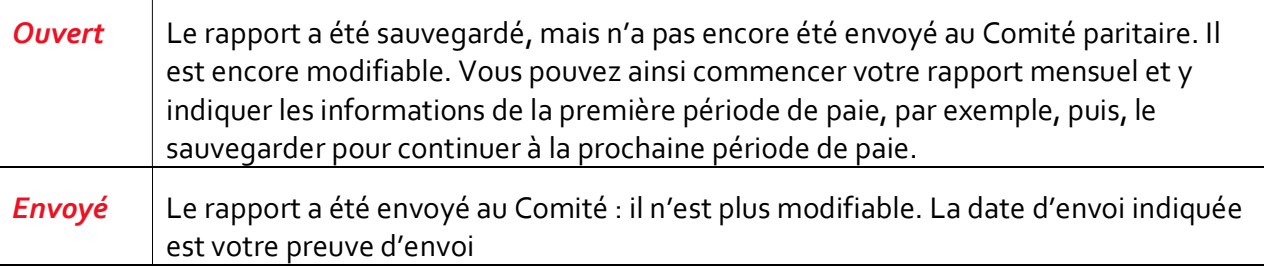

À partir du moment où un rapport a été envoyé, il n'est plus modifiable. Si vous devez apporter des changements au rapport, vous pouvez produire un rapport mensuel amendé. Le principe général d'un amendé est que ce que vous avez indiqué en trop dans le rapport original peut être mis en négatif, et ce qui a été omis peut être ajouté.

Exemple 1. : Vous avez oublié un employé dans le rapport. Vous pouvez produire un rapport amendé avec seulement cet employé.

Exemple 2. : Vous avez déclaré par erreur un employé qui n'était pas assujetti ou qui n'a pas travaillé ce mois-ci. Vous pouvez créer un rapport amendé avec toutes les données de cet employé (heures et montants) en négatif.

Il est préférable d'aviser le Comité paritaire lorsque vous générez un rapport amendé pour expliquer les raisons de l'amendement.

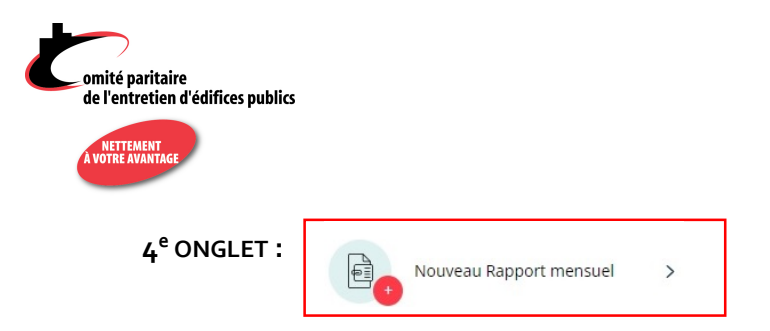

Lorsque tous vos employés sont créés, vous n'avez qu'à cliquer sur **Nouveau rapport mensuel** pour produire un rapport. Voici la fenêtre qui s'affiche alors :

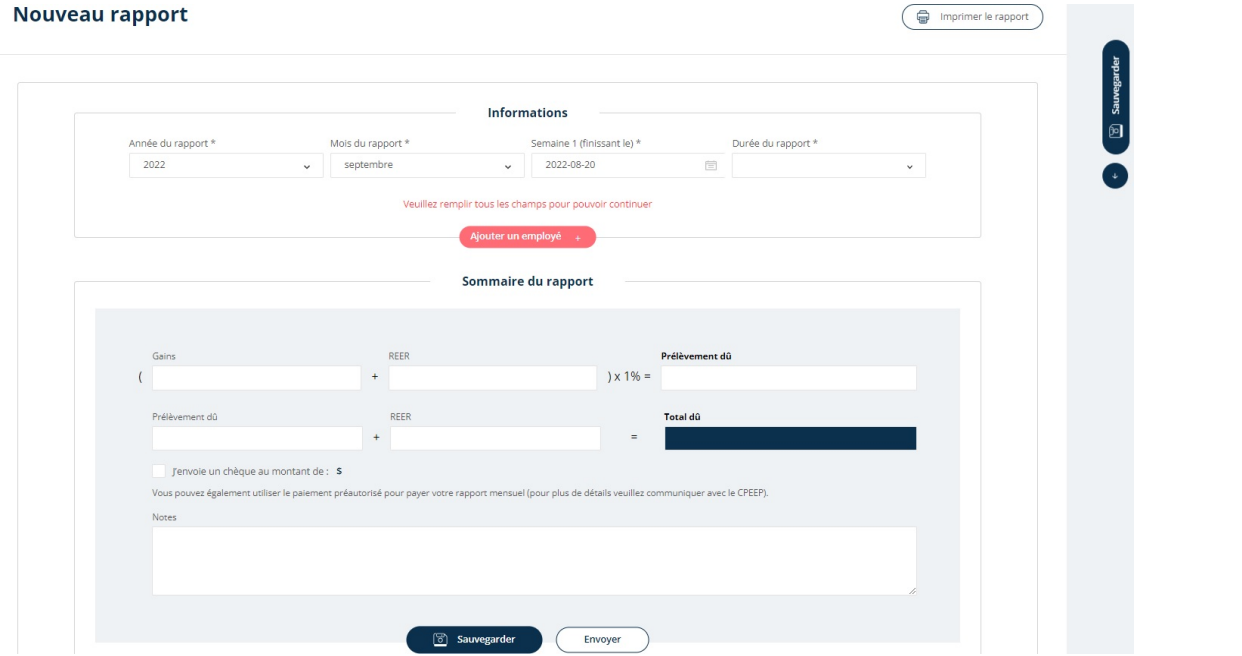

Assurez-vous de bien compléter les quatre champs obligatoires de la section Informations : Année du rapport, Mois du rapport, Semaine 1 (finissant le) et Durée du rapport (4, 5 ou 6 semaines).

Pour définir la date de la semaine 1 cliquez sur l'icône de calendrier dans ce champ et sélectionnez la date requise :

NOTE : L'ordre d'affichage des employés dans votre rapport mensuel sera celui que vous avez choisi dans la section « Employeur » ci-haut.

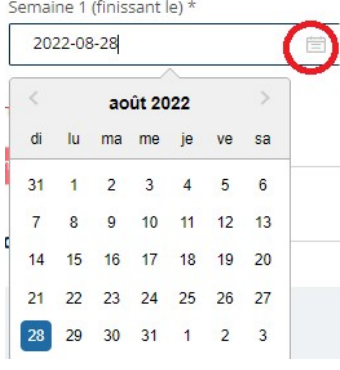

Une fois votre premier rapport sauvegardé, lors de la création des rapports suivants, le système vous proposera par défaut un rapport où les trois premiers champs (Année, mois et semaine 1) seront complétés pour faire suite logiquement au rapport précédent. Vous n'aurez alors qu'à indiquer le bon nombre de semaines dans le 4<sup>e</sup> champ. Prenez quand même le temps de vérifier que les informations indiquées par défaut sont bien exactes.

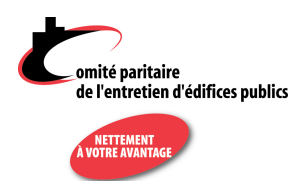

Cliquez ensuite sur le bouton *Ajouter un employé* pour sélectionner le premier employé du rapport.

Lorsque vous cliquez sur *Ajouter un employé* la fenêtre qui apparaît vous permet de choisir un ou plusieurs employés en cochant la case vis-à-vis chaque employé.

Vous pouvez aussi cocher la case qui apparaît dans le haut de la fenêtre pour sélectionner tous les employés en même temps.

Une fois l'employé ajouté au rapport, saisissez ses heures par semaine et ainsi que son salaire comme dans l'exemple ci-dessous. Vous pouvez aussi indiquer le salaire aux deux semaines lorsque la période de paie est bihebdomadaire.

 $\sum$  Si vous produisez un rapport sans aucune activité, vous pouvez aller directement à la section Sommaire du rapport, cocher la case J'envoie un chèque au montant de : \$, indiquer 0\$ et cliquer sur *Sauvegarder*, puis sur Envoyer.

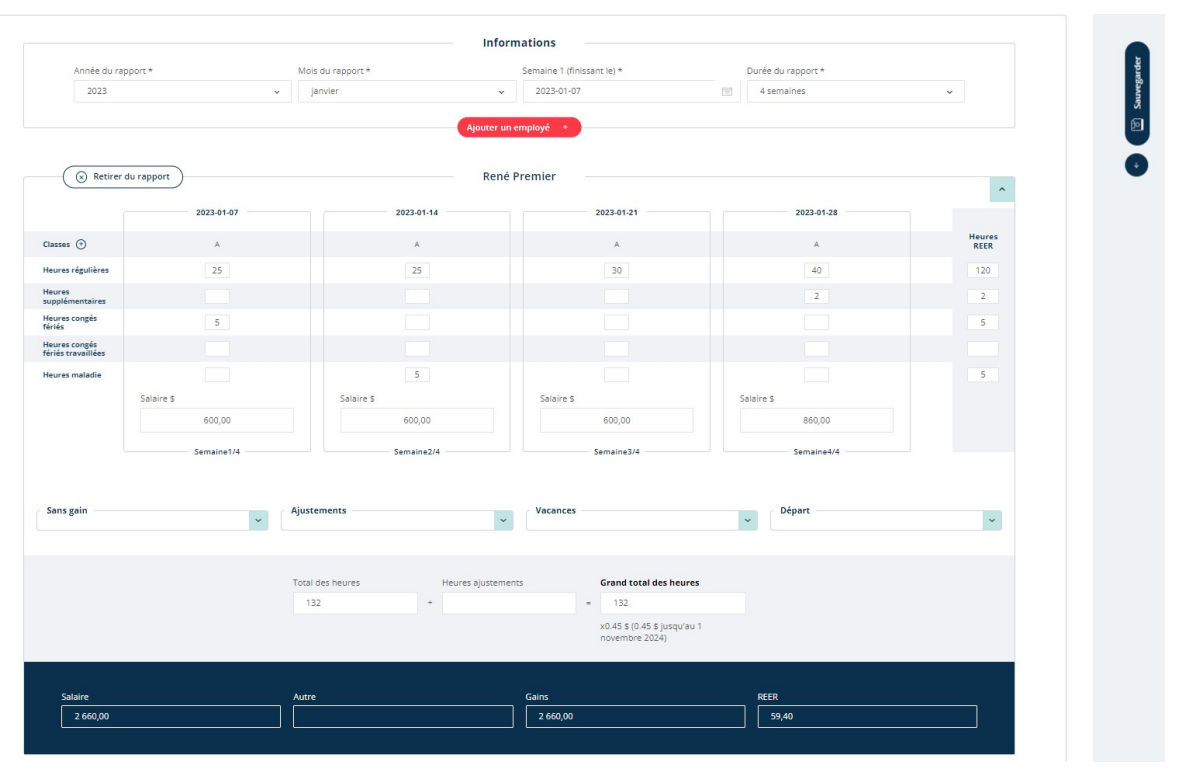

Notez que les cases Sans gain, Ajustements, Vacances et Départ permettent d'ajouter des montants autres, ou des informations à propos de l'employé. Sous cette section, on peut voir en gris le calcul du total des heures, puis, en dessous le sommaire du mois pour cet employé (gains et REER).

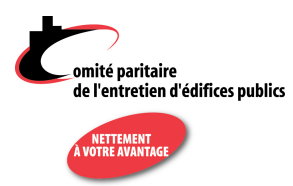

Voici quelques informations à propos de la saisie des informations pour vos salariés :

- Classes : Cette information provient de la fiche de l'employé (onglet Employés). Si votre employé travaille dans une autre classe d'emploi que celle indiquée, vous pouvez ajouter une classe avec le bouton + à côté de Classes : Classes  $\odot$ 
	-
- La fenêtre *Modifier les classes* apparaît alors :

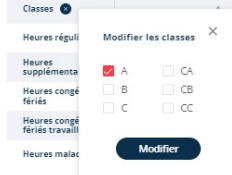

Attention : si vous faites des modifications de classe de cette façon, cela ne se reflètera pas dans la fiche de l'employé. Utilisez cette fonction pour des modifications temporaires de classe seulement. Si vous voulez modifier de façon permanente la ou les classes d'un employé, il est préférable de le faire dans la fiche de l'employé.

- **Heures réqulières** : N'indiquer sur cette ligne que les heures réqulières pour chaque classe. Utilisez les lignes suivantes pour les autres types d'heures (supplémentaires, congés fériés, fériés travaillés, maladie).
- **Heures supplémentaires** : Indiquer le nombre d'heures supplémentaires effectuées par cet employé pour cette semaine (voir décret art. 3).
- Heures congés fériés: Indiquer à cette ligne le nombre d'heures payées à titre d'indemnité de congé. Attention: Si l'addition des heures régulières et des heures de congé dépasse 40 heures, il faut alors inscrire les heures régulières excédant 40 dans l'espace réservé aux heures supplémentaires et les payer à temps et demi. Si le congé est travaillé, voir ligne suivante.
- Heures congés fériés travaillées : Les heures travaillées lors du congé doivent être notées à cette ligne et sont payables à temps et demi (pour l'employé permanent), et ce, en plus de l'indemnité de congé férié, rapportée à la ligne précédente. (voir décret, article 7.07).
- **Heures maladie** : Indiquer le nombre d'heures de maladie payées à cet employé pour chaque semaine. Utilisez aussi cette ligne, s'il y a lieu, pour indiquer le paiement de l'excédent annuel des heures de maladie, tel que calculé au 31 octobre de chaque année (voir décret, art. 12.02).
- Salaire  $\oint$ : Indiquer le salaire total brut pour chaque semaine (excluant la contribution REER qui est calculée plus loin). Pour les employés payés aux deux semaines, indiquer le salaire total brut pour les deux semaines. Vous devez quand même indiquer les heures pour chaque semaine.
- Lorsque c'est fait, cliquez à nouveau sur *Ajouter un employé* ou, si vous avez des montants autres à rapporter pour votre premier employé, cliquez sur les flèches déroulantes des champs *Ajustements*, Vacances et Départ, s'il y a lieu. S'il s'agit d'ajustements, ou d'autres types d'heures, indiquer le nombre d'heures et la semaine à laquelle ces montants correspondent. Veillez à compléter tous les champs requis.

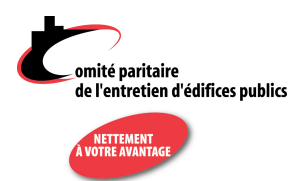

• Case Sans gains : si un employé à votre emploi n'a aucun gain pour le mois et qu'il n'est pas en vacances, indiquer la raison (ex : maternité, CNESST, maladie, etc.)

Lorsque vous avez complété les informations de chaque employé, vous êtes prêt à envoyer votre rapport au Comité paritaire.

La section **Sommaire du rapport** au bas de l'écran vous indique le détail des calculs pour ce mois. Les différentes cases de cette section sont numérotées ci-dessous pour explications.

1. Gains : somme des salaires de tous les employés du rapport, incluant les paiements de vacances, départs et/ou ajustements (excluant les REER).

2. REER : calcul du total de REER dû pour tous les employés du rapport, selon le nombre d'heures qui y apparaissent.

3. et 4. Prélèvement dû (case 3. : calcul du 1% de la masse salariale, incluant REER). Ce montant est reporté à la case 4. pour le calcul du total dû.

- 5. REER : report de la case 2 pour le calcul du total dû.
- 6. Total  $d\hat{u}$  : somme des cases  $4.$  et  $5.$  Ce montant n'est pas modifiable.

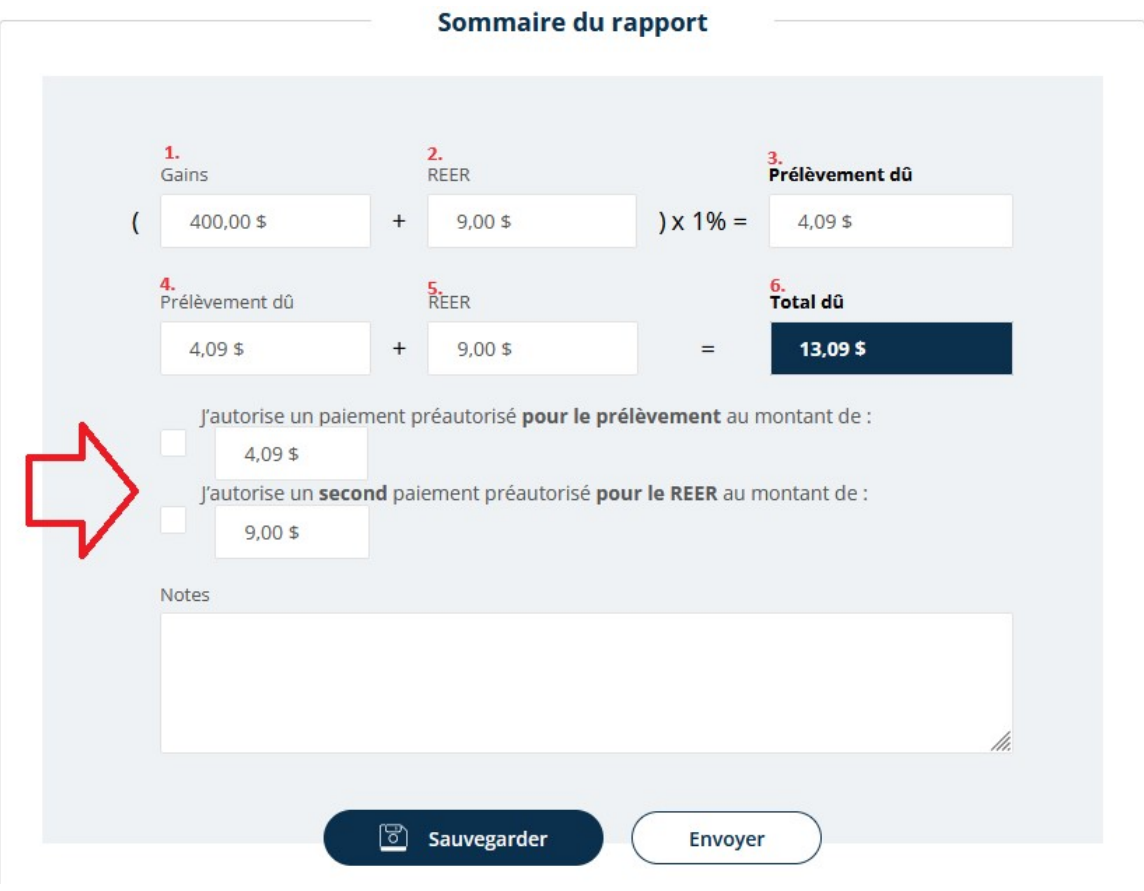

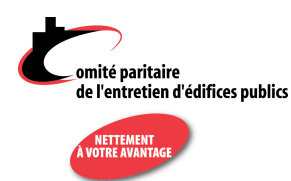

Vous n'avez ensuite qu'à cocher les cases *J'envoie un chèque de :* ou *J'autorise le prélèvement* préautorisé de, selon le cas. Ces montants correspondent au total dû tel qu'indiqué au sommaire. Vous pouvez le changer manuellement si vous avez un crédit ou si vous avez des montants dus qui restent à payer. ATTENTION : vous devez maintenant produire deux paiements, un pour le prélèvement et un pour le REER.

Un champ **Notes** est prévu pour vous permettre d'ajouter manuellement des informations destinées au Comité paritaire, si requis. Ainsi, si vous payez un montant différent de celui indiqué à la case Total dû, vous pouvez joindre une explication à l'intention de la personne qui traitera votre rapport.

Vous pouvez maintenant cliquer sur le bouton Sauvegarder. Le message suivant apparaîtra au bas de l'écran, à droite:

Si c'est la première sauvegarde que vous faites de votre rapport, il apparaîtra maintenant dans la liste des rapports de l'onglet Rapports mensuels et sera encore modifiable. Pour y accéder, vous

Votre rapport a été sauvegardé avec succès

n'avez qu'à cliquer sur cet onglet puis, cliquer sur l'icône de consultation/édition qui permet de consulter les détails du rapport :

Lorsque vous êtes prêt à envoyer le rapport, cliquez sur le bouton *Envoyer*. Le message suivant apparaîtra au même endroit que le message précédant:

Votre rapport a été soumis avec succès.

Après avoir cliqué sur *Envoyer*, vous pouvez aller à la grille des rapports mensuels. Vous pouvez voir la date d'envoi du rapport dans la colonne *Date d'envoi* : ceci est votre preuve d'envoi.

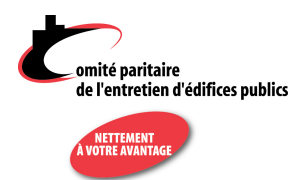

### $\bf{P}$ RÉLÈVEMENTS BANCAIRES PRÉAUTORISÉS

Vous n'êtes pas encore inscrit aux prélèvements bancaires préautorisés? Contactez-nous à info@cpeep.qc.ca pour vous inscrire à ce programme. Ainsi, d'un seul clic, vous envoyez votre rapport et vous payez le montant qui est dû pour ce mois.

### $\Delta$  MAPRIMER VOTRE RAPPORT MENSUEL

Vous n'avez plus besoin d'imprimer vos rapports : ceux-ci sont conservés sur un serveur sécurisé qui fait l'objet de sauvegardes de sécurités régulières.

Si vous désirez quand même imprimer votre rapport, cliquez sur le bouton qui apparaît dans le haut du rapport en question, à droite de l'écran :

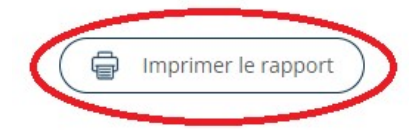

Le portail envoie alors à l'impression ce qui apparaît à l'écran. NOTE : Une version plus conviviale de la fonction *Impression* sera éventuellement disponible pour permettre de sauvegarder ou imprimer un rapport mensuel en format PDF.

# **Y** QUITTER L'APPLICATION

Pour se déconnecter, cliquez sur votre nom d'utilisateur, en haut de l'écran, à droite, et sélectionnez **Déconnexion**.